## **EPSON STYLUS " CX6600**

### Todo en un producto

Todos los derechos reservados. Ninguna parte de esta publicación podrá ser reproducida, almacenada en un sistema de recuperación ni transmitida en forma alguna ni por ningún medio electrónico, mecánico, de fotocopiado, de grabación o cualquier otro, sin el previo consentimiento por escrito de Seiko Epson Corporation. Este manual contiene información específica para este producto. Epson no se hace responsable si se utiliza la información para el uso de otras impresoras.

Ni Seiko Epson Corporation ni sus filiales serán responsables ante el comprador de este producto ni ante terceras partes de los daños, pérdidas, costes o gastos en los que incurra el comprador o terceras partes, como resultado de accidentes, uso inapropiado o abuso de este producto ni de las modificaciones, reparaciones o alteraciones no autorizadas de este producto por parte del comprador, ni (excepto en Estados Unidos) del incumplimiento de las instrucciones de uso y mantenimiento facilitadas por Seiko Epson Corporation.

Seiko Epson Corporation no será responsable de ningún daño o problema ocasionado por el uso de cualquier opción o producto consumible que no sea un producto original de Epson o un producto aprobado por Seiko Epson Corporation.

Seiko Epson Corporation no será responsable de ningún daño producido por las interferencias electromagnéticas ocasionadas por el uso de cualquier cable de interfaz que no sea un producto aprobado por Seiko Epson Corporation.

EPSON® es una marca comercial registrada y EPSON Stylus™ es una marca comercial de Seiko Epson Corporation.

Copyright 2001 de Seiko Epson Corporation. Todos los derechos reservados. PRINT Image Matching™ es una marca comercial de Seiko Epson Corporation. El logotipo de PRINT Image Matching es una marca comercial de Seiko Epson Corporation.

Copyright 2002 de Seiko Epson Corporation. Todos los derechos reservados. USB DIRECT-PRINT es una marca comercial de Seiko Epson Corporation. El logotipo de USB DIRECT-PRINT es una marca comercial de Seiko Epson Corporation.

Microsoft<sup>®</sup> y Windows<sup>®</sup> son marcas comerciales registradas de Microsoft Corporation.

Apple $^{\circledR}$  y Macintosh $^{\circledR}$  son marcas comerciales registradas de Apple Computer, Inc.

DPOF™ es una marca comercial de CANON INC., Eastman Kodak Company, Fuji Photo Film Co., Ltd. y Matsushita Electric Industrial Co., Ltd.

SD™ es una marca comercial.

Memory Stick y Memory Stick PRO son marcas comerciales de Sony Corporation.

xD-Picture Card™ es una marca comercial de Fuji Photo Film Co., Ltd.

**Aviso general:** Los nombres de otros productos utilizados en esta documentación se citan con el mero fin de su identificación y pueden ser marcas comerciales de sus propietarios respectivos. Epson renuncia a cualquier derecho sobre esas marcas.

Copyright © 2004 de Seiko Epson Corporation, Nagano, Japón.

### Manual de funcionamiento básico

## **Piezas del Stylus CX**

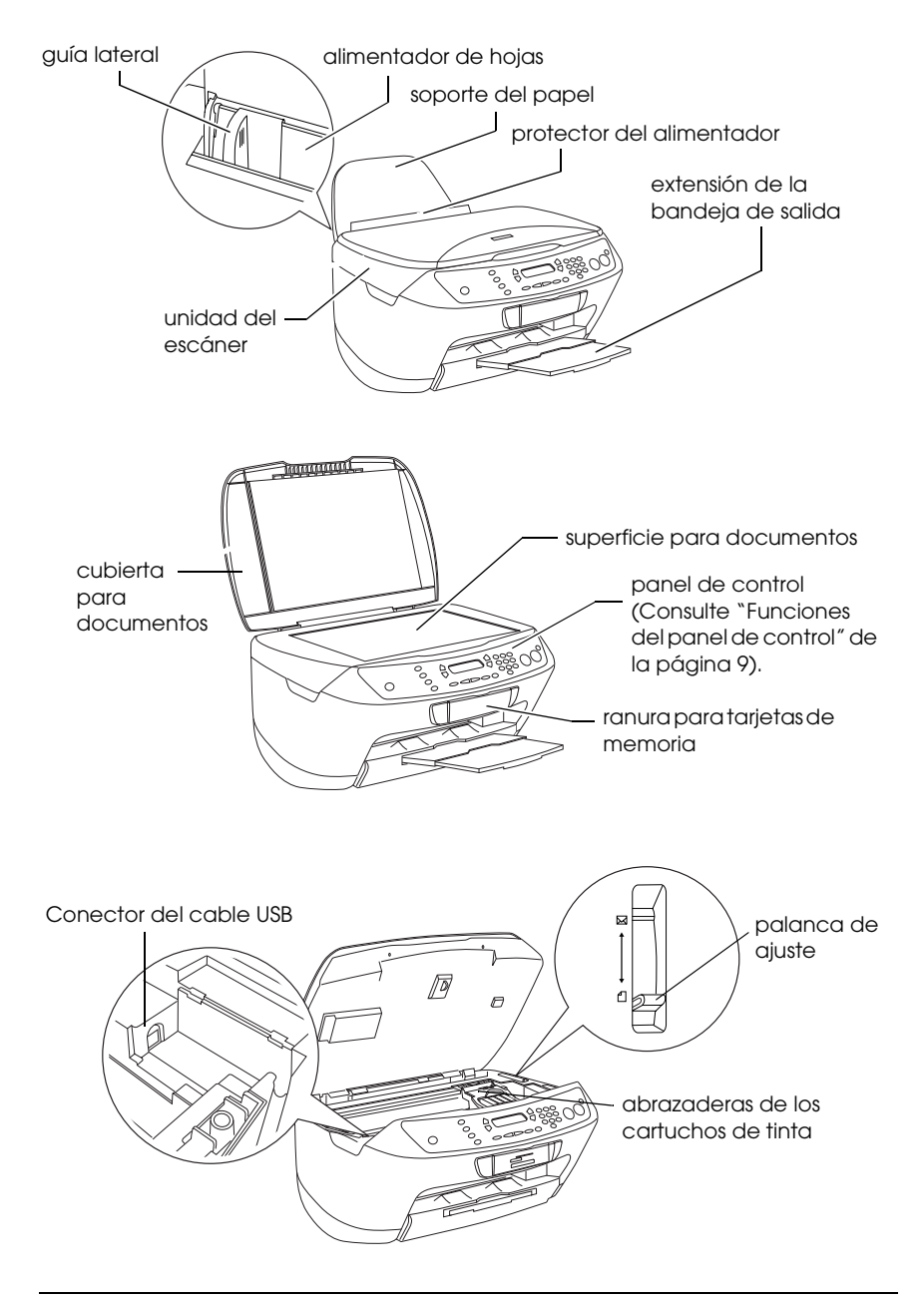

## *Índice*

#### *[Instrucciones de seguridad](#page-4-0)*

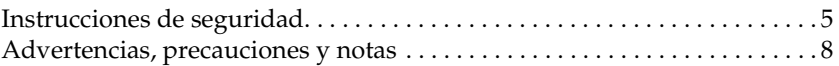

#### *[Uso del panel de control](#page-8-1)*

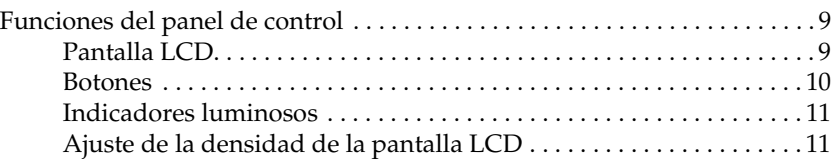

#### *[Copiado](#page-11-0)*

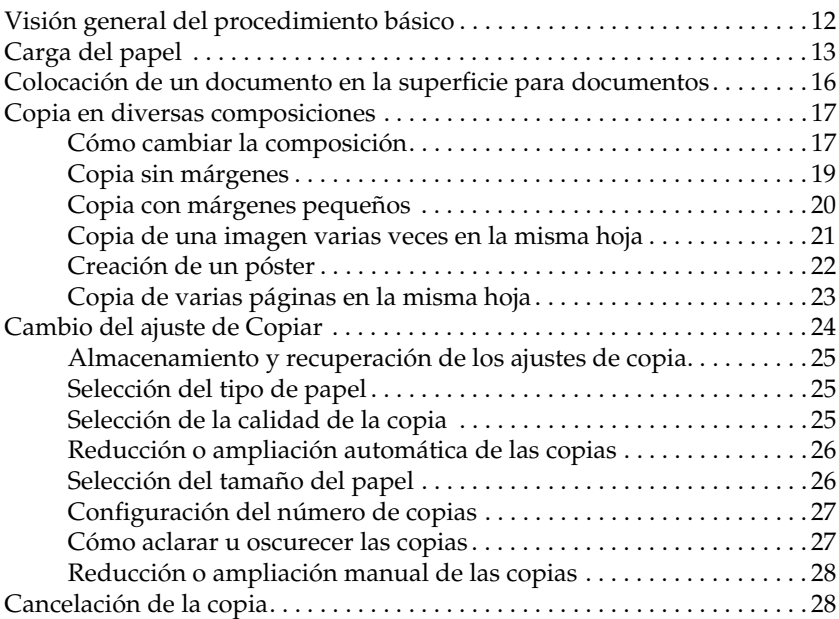

### *[Impresión directa desde una tarjeta de memoria](#page-28-0)*

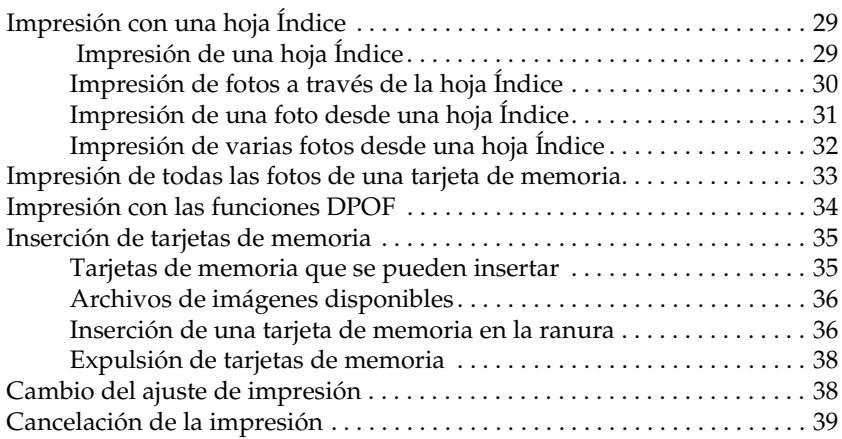

#### *[Escaneado con la pantalla LCD y los botones](#page-39-0)*

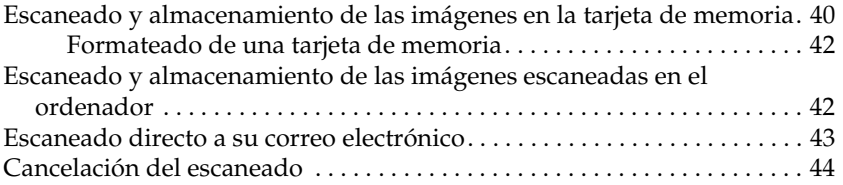

### *[Sustitución de cartuchos de tinta](#page-44-0)*

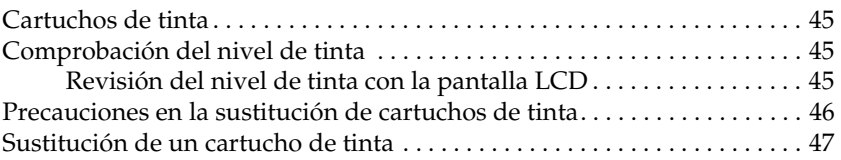

### *Instrucciones de seguridad 5*

## <span id="page-4-0"></span>*Instrucciones de seguridad*

### <span id="page-4-1"></span>*Instrucciones de seguridad*

Lea detenidamente todas las instrucciones de esta sección cuando vaya a instalar y a utilizar este producto.

### *Cuando coloque este producto*

- ❏ Evite los lugares expuestos a cambios súbitos de temperatura y humedad. Además, mantenga este producto alejado de la luz solar directa, de una luz fuerte y de fuentes de calor.
- ❏ Evite los lugares llenos de polvo o donde pueda sufrir golpes o vibraciones.
- ❏ Deje espacio suficiente alrededor de este producto para permitir una ventilación correcta.
- ❏ Coloque este producto cerca de una toma de pared en donde pueda enchufar y desenchufar fácilmente este producto.
- ❏ Coloque este producto sobre una superficie plana y estable que sea mayor que el producto en todas las direcciones. Si coloca este producto junto a la pared, deje una distancia superior a 10 cm entre la parte posterior de este producto y la pared. Este producto no funcionará correctamente si está inclinado en ángulo.
- ❏ Cuando almacene o transporte este producto, no lo incline, lo ponga de lado ni lo coloque boca abajo. Si lo hace, la tinta podría salirse del cartucho.

### *Cuando elija una fuente de alimentación*

- ❏ Utilice sólo el tipo de corriente indicado en la etiqueta de la parte posterior del producto.
- ❏ Utilice únicamente el cable de alimentación que acompaña a este producto. Si utilizara otro cable, podría producirse un incendio o una descarga eléctrica.
- ❏ El cable de alimentación de este producto sólo debe utilizarse con él. Si lo utiliza con otro aparato, podría producirse un incendio o una descarga eléctrica.
- ❏ Compruebe que su cable de alimentación de corriente alterna (CA) cumple las normas de seguridad locales pertinentes.
- ❏ No use cables deteriorados ni deshilachados.
- ❏ Si usa un alargador de cable con este producto, confirme que el total de amperios de intensidad de los dispositivos enchufados a la extensión no supera el total de amperios del cable. Además, compruebe que el amperaje total de todos los dispositivos enchufados a la toma de pared no supere el amperaje máximo de la toma de la pared.
- ❏ Si tiene previsto utilizar este producto en Alemania, la instalación del edificio tiene que estar protegida por un disyuntor de 10 ó 16 amperios para proporcionar una protección contra cortocircuitos y sobrecargas de corriente adecuada para este producto.

### *Cuando utilice una tarjeta de memoria*

- ❏ No extraiga la tarjeta de memoria ni apague este producto mientras el ordenador y la tarjeta de memoria estén en comunicación (cuando el indicador de la ranura de la tarjeta parpadee).
- ❏ Las formas de utilización de las tarjetas de memoria varían según el tipo de tarjeta. Encontrará más información en la documentación suministrada junto con su tarjeta de memoria.
- ❏ Utilice únicamente tarjetas de memoria compatibles con este producto. Consulte ["Tarjetas de memoria que se pueden insertar"](#page-34-2)  [de la página 35](#page-34-2).

### <span id="page-5-0"></span>*Cuando manipule los cartuchos de tinta*

- ❏ No abra los paquetes de los cartuchos de tinta hasta justo antes de instalarlos.
- ❏ Cuando instale el cartucho de tinta nuevo, agítelo cuatro o cinco veces antes de desembalarlo.
- ❏ No agite el cartucho usado después de desembalarlo pues podría salirse la tinta.
- ❏ No rompa los ganchos del cartucho de tinta al extraerlo de su bolsa protectora.
- ❏ Guarde el cartucho de tinta fuera del alcance de los niños. No permita que los niños lo manipulen ni lo beban.
- ❏ Maneje los cartuchos de tinta ya usados con cuidado, pues puede quedar algo de tinta alrededor del orificio de suministro. Si se mancha la piel de tinta, lávese a conciencia con agua y jabón. Si le entra tinta en los ojos, láveselos inmediatamente con agua. Si, aun después de lavarse a conciencia, sigue notando molestias o problemas de vista, acuda a un médico de inmediato.
- ❏ No toque el chip IC verde del lateral del cartucho. Podría estropear el cartucho de tinta.

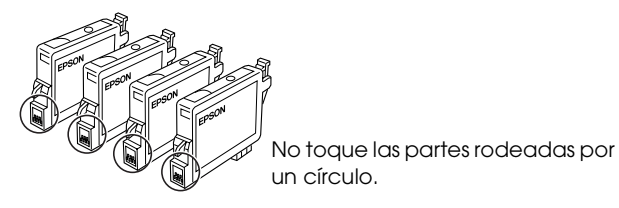

❏ No despegue ni rasgue la etiqueta del cartucho, ya que podrían producirse pérdidas de tinta.

### *Cuando utilice este producto*

- ❏ No introduzca la mano en este producto ni toque los cartuchos de tinta durante la impresión.
- ❏ No tape ni obstruya las aberturas de este producto.
- ❏ No intente reparar este producto usted mismo.
- ❏ Desconecte este producto y acuda a un Servicio técnico oficial en las siguientes situaciones: El cable o el enchufe están estropeados; ha entrado líquido en este producto; este producto se ha caído o se ha dañado la cubierta; este producto no funciona con normalidad o muestra un cambio en su rendimiento.
- ❏ No introduzca objetos por las ranuras de este producto.
- ❏ Nunca vierta líquido en el interior de este producto.
- ❏ No deje este producto con los cartuchos de tinta sin instalar. Si se ha dejado con los cartuchos sin instalar durante mucho tiempo, la tinta que queda en el inyector del cabezal se secará, y este producto puede ser incapaz de imprimir.

### *Cuando utilice la pantalla LCD*

- ❏ Utilice únicamente un paño seco y suave para limpiar la pantalla. No utilice productos de limpieza líquidos ni químicos.
- ❏ Si la pantalla del producto presenta desperfectos, póngase en contacto con su distribuidor.
- ❏ Si se mancha las manos de solución de cristal líquido contenida en la pantalla LCD, láveselas a conciencia con agua y jabón; si le entra solución de cristal líquido en los ojos, láveselos inmediatamente con agua. Si, aun después de lavarse a conciencia, sigue notando molestias o problemas de vista, acuda a un médico de inmediato.

### <span id="page-7-0"></span>*Advertencias, precauciones y notas*

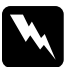

w*Las advertencias deben seguirse estrictamente para evitar daños físicos.*

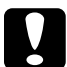

## c*Las precauciones deben seguirse para evitar daños materiales en el equipo.*

#### *Las notas*

*contienen información importante y sugerencias prácticas sobre el funcionamiento de su producto.*

## <span id="page-8-1"></span>*Uso del panel de control*

### <span id="page-8-2"></span><span id="page-8-0"></span>*Funciones del panel de control*

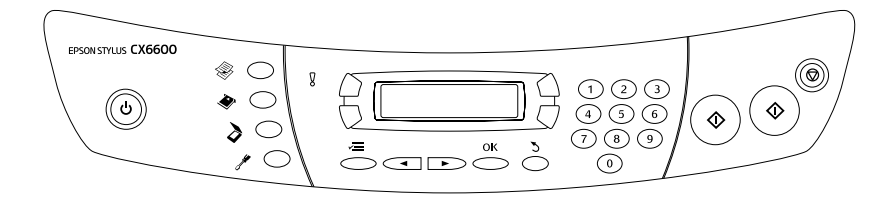

### <span id="page-8-3"></span>*Pantalla LCD*

La pantalla LCD muestra el estado actual de este producto y le ayuda a configurar diversos ajustes. En la parte superior izquierda de la pantalla LCD se muestra lo que ha ocurrido al pulsar el botón A. En la parte superior derecha, se muestra lo que ha ocurrido al pulsar el botón B, en la parte inferior izquierda lo del botón C, y, por último, lo del botón D en la parte inferior derecha. Cuando se enciende este producto, entra en el modo que estaba seleccionado antes de apagarlo. En el siguiente ejemplo, se muestra este producto en el modo Copiar.

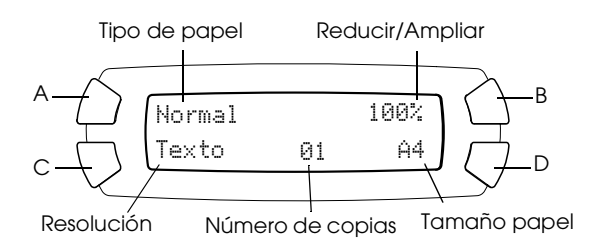

También aparecen mensajes de error en la pantalla LCD.

### <span id="page-9-0"></span>*Botones*

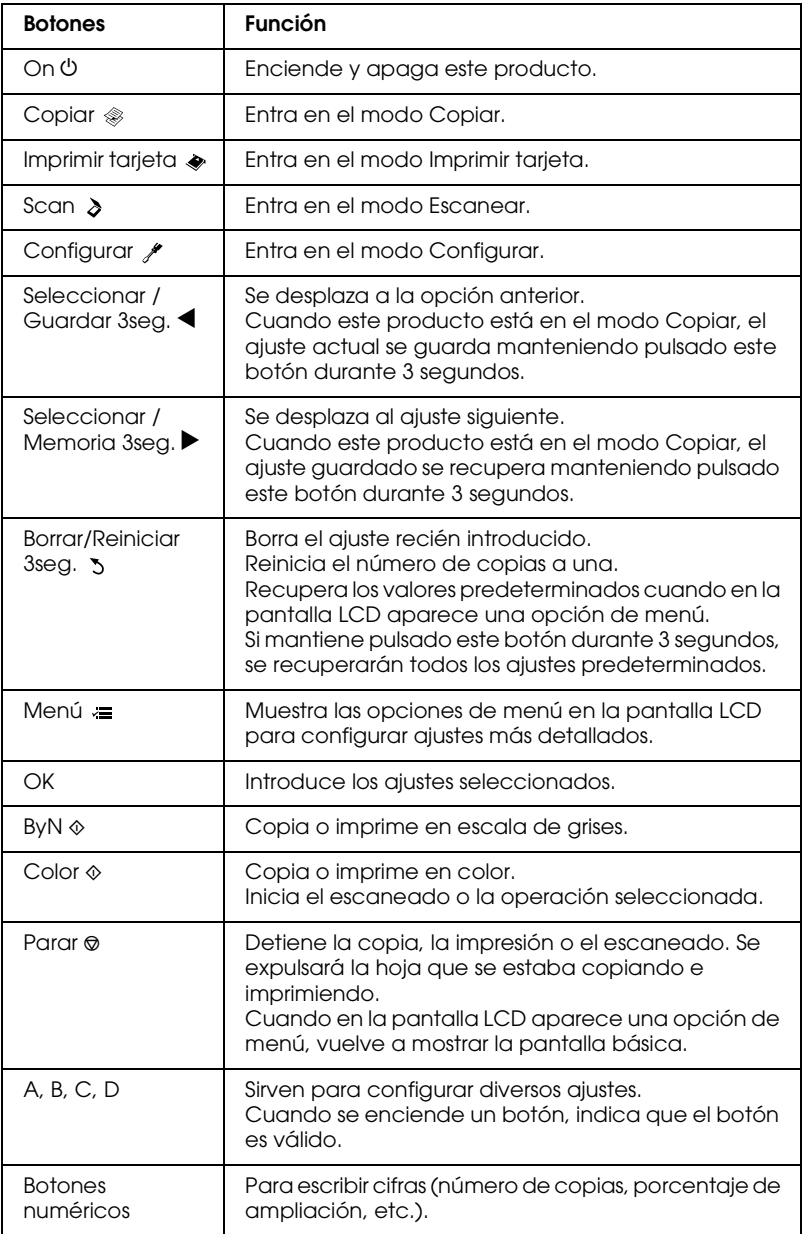

### <span id="page-10-0"></span>*Indicadores luminosos*

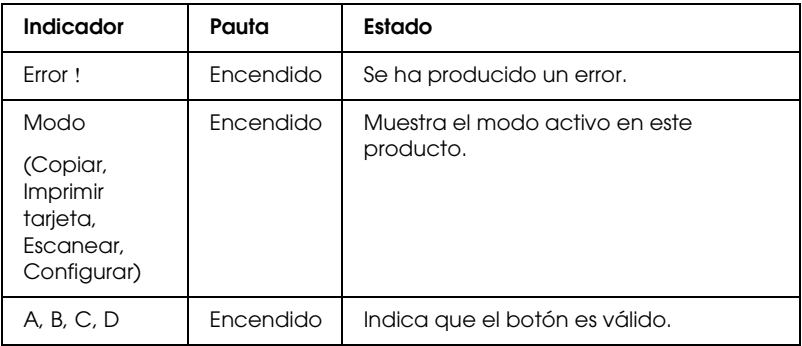

### <span id="page-10-1"></span>*Ajuste de la densidad de la pantalla LCD*

A continuación, se explica cómo ajustar la densidad de la pantalla LCD.

- 1. Pulse el botón On  $\circlearrowleft$  para poner en marcha este producto.
- 2. Pulse el botón Configurar para entrar en el modo Configurar.
- 3. Pulse el botón A o Seleccionar  $\triangleleft$   $\triangleright$  varias veces hasta que aparezca 8.Contraste LCD en la pantalla LCD. Después, pulse el botón Color x. La pantalla LCD tendrá el siguiente aspecto.

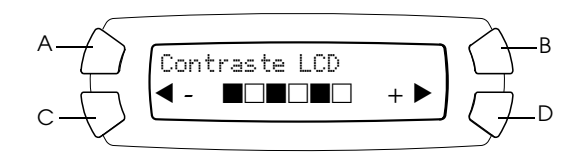

- 4. Ajuste la densidad de copia en la pantalla LCD. Si desea aclarar la pantalla, pulse el botón C. Para oscurecerla, pulse D.
- 5. Cuando haya terminado el ajuste, pulse el botón OK.

## <span id="page-11-0"></span>*Copiado*

En esta sección, se describe cómo hacer copias con el panel de control. Si desea más información sobre cómo hacer copias con un ordenador, consulte el *Manual de referencia*.

#### *Nota:*

*Cuando haga una copia con una función del panel de control, puede aparecer moiré (un patrón sombreado) en la impresión. Para eliminar el moiré, cambie la proporción de reducción/ampliación o mueva el documento original.*

### <span id="page-11-1"></span>*Visión general del procedimiento básico*

A continuación, se explica cómo hacer copias en el modo Copia.

- 1. Pulse el botón On  $\circlearrowleft$  para poner en marcha este producto.
- 2. Pulse el botón Copiar para entrar en el modo Copiar. En la pantalla LCD aparecen los ajustes de copia en vigor, como muestra más abajo.

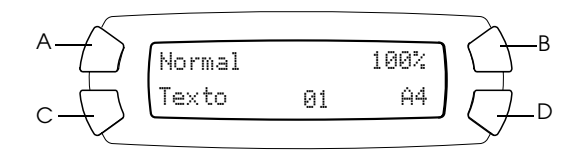

- 3. Cargue papel (consulte ["Carga del papel" de la página 13](#page-12-0)) y coloque el documento original (consulte ["Colocación de un documento en la](#page-15-0)  [superficie para documentos" de la página 16](#page-15-0)).
- 4. Si es necesario, puede cambiar la composición de la copia (consulte ["Copia en diversas composiciones" de la página 17](#page-16-0)).

#### *Nota:*

*Cambie siempre el diseño de copia antes de modificar los ajustes de copiado, puesto que todos los ajustes de copia (tipo de papel, resolución, número de copias, tamaño de papel) recuperan sus valores predeterminados cuando se cambia el diseño de copia.*

- 5. Si es necesario, también puede cambiar los ajustes de copiado pulsando los botones iluminados. (Cuando se enciende un botón significa que es válido.) Si desea cambiar los ajustes, consulte ["Cambio del ajuste de Copiar" de la página 24](#page-23-0).
- 6. Pulse el botón Color  $\otimes$  para realizar copias en color o el botón ByN x para copiar en escala de grises.

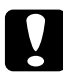

c*Precaución: No abra la unidad del escáner durante el escaneado o la copia, pues podría estropear este producto.*

#### *Nota:*

- ❏ *No tire del papel que se está copiando.*
- ❏ *Es posible que la imagen copiada no tenga exactamente el mismo tamaño que la original.*
- ❏ *Si en la pantalla LCD aparece un mensaje indicando que queda poca tinta mientras está copiando, tiene dos opciones: seguir copiando hasta que se acabe la tinta, o detener la copia y sustituir el cartucho de tinta.*
- ❏ *Cuando se selecciona el tipo de papel* Glossy *o* DB Photo *y luego pulsa el botón ByN* x*, aparece un mensaje de advertencia y se detiene la copia. En ese caso, pulse el botón Parar* **⊗** *y cambie el ajuste del tipo de papel.*

### <span id="page-12-1"></span><span id="page-12-0"></span>*Carga del papel*

#### *Nota:*

- ❏ *El resultado de la impresión depende del tipo de papel utilizado. Para conseguir el mejor resultado, utilice el papel adecuado.*
- ❏ *Si desea imprimir un sobre, consulte el Manual de referencia.*
- ❏ *Coloque este producto de forma que haya suficiente espacio delante de él para que el papel salga por completo.*

1. Deslice la extensión de la bandeja de salida hacia afuera.

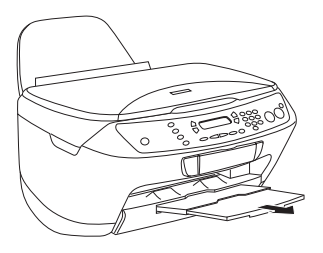

2. Mueva el protector del alimentador hacia usted.

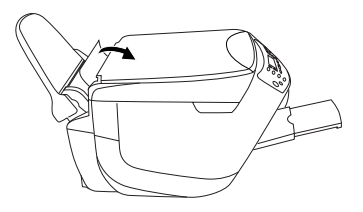

3. Deslice la guía lateral izquierda hacia la izquierda de forma que la distancia entre las dos guías laterales sea algo superior al ancho del papel.

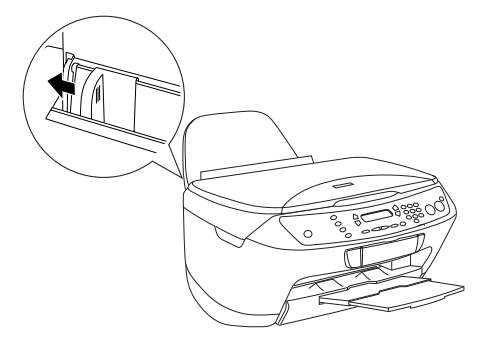

4. Airee bien la pila de papel y nivele los bordes con unos golpecitos sobre una superficie plana.

5. Coloque papel en el alimentador cara arriba, y con el extremo superior abajo. Mueva la guía lateral para adaptarla a la anchura del papel.

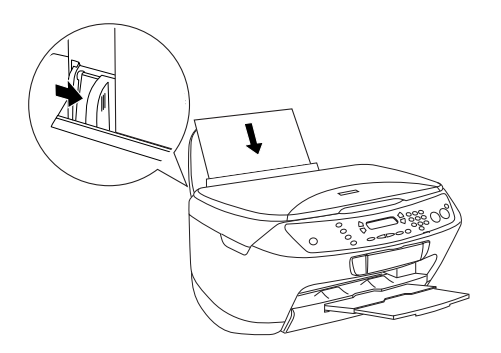

#### *Nota:*

- ❏ *Compruebe que el papel cargado quede por debajo de las lengüetas del interior de las guías laterales.*
- ❏ *Compruebe que la pila de papel esté a la altura o más baja que la marca triangular de límite situada en la guía lateral.*
- 6. Vuelva a colocar el protector del alimentador en su sitio.

#### *Nota:*

- ❏ *Coloque siempre papel antes de imprimir.*
- ❏ *La capacidad del alimentador varía según el tipo de papel, como se indica a continuación.*

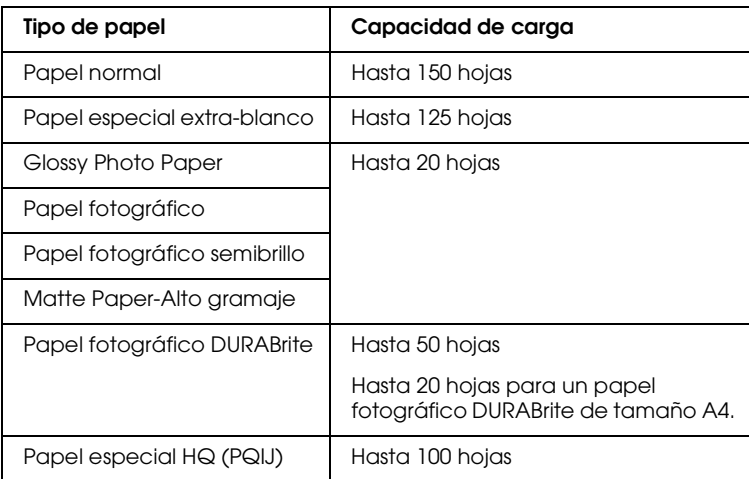

### <span id="page-15-1"></span><span id="page-15-0"></span>*Colocación de un documento en la superficie para documentos*

#### *Nota:*

- ❏ *Mantenga limpia la superficie para documentos.*
- ❏ *No puede copiar películas.*
- 1. Abra la cubierta para documentos. Coloque el documento original boca abajo sobre la superficie para documentos. Compruebe que el documento esté correctamente alineado.

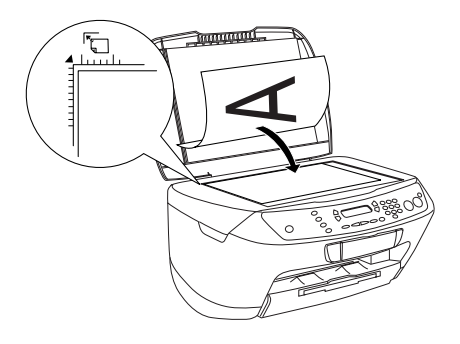

#### *Nota:*

- ❏ *Compruebe que el documento quede plano sobre la superficie del cristal; en caso contrario, la imagen aparecerá desenfocada.*
- ❏ *No se copiará una zona de hasta 2,5 mm a partir del borde del cristal de la superficie para documentos.*

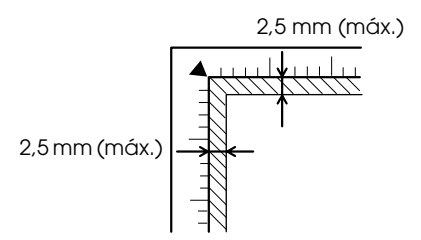

2. Cierre la cubierta para documentos suavemente para evitar que se mueva el documento.

#### *Nota:*

- ❏ *Para copiar el documento correctamente, cierre la cubierta para documentos y así impedirá interferencias provocadas por luz externa.*
- ❏ *No deje fotografías sobre la superficie para documentos durante mucho tiempo. Podrían pegarse al cristal de la superficie.*
- ❏ *No coloque objetos pesados sobre este producto.*

### <span id="page-16-0"></span>*Copia en diversas composiciones*

### <span id="page-16-1"></span>*Cómo cambiar la composición*

- 1. Pulse el botón Copiar para entrar en el modo Copiar.
- 2. Pulse el botón Menú para entrar en el menú Copiar. La pantalla LCD tendrá el siguiente aspecto.

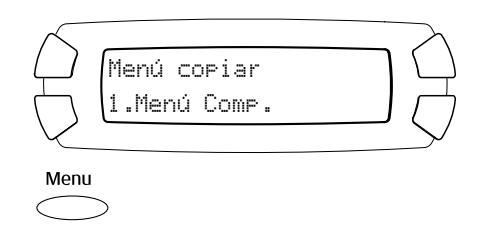

3. Pulse el botón OK para seleccionar una composición de copia.

4. Pulse el botón C o el botón Seleccionar  $\triangleleft$   $\triangleright$  varias veces hasta que aparezca la composición de copia que desee en la pantalla LCD.

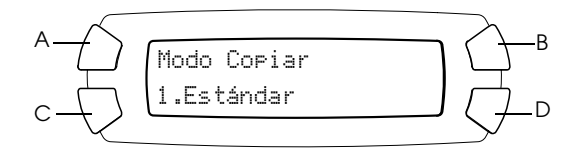

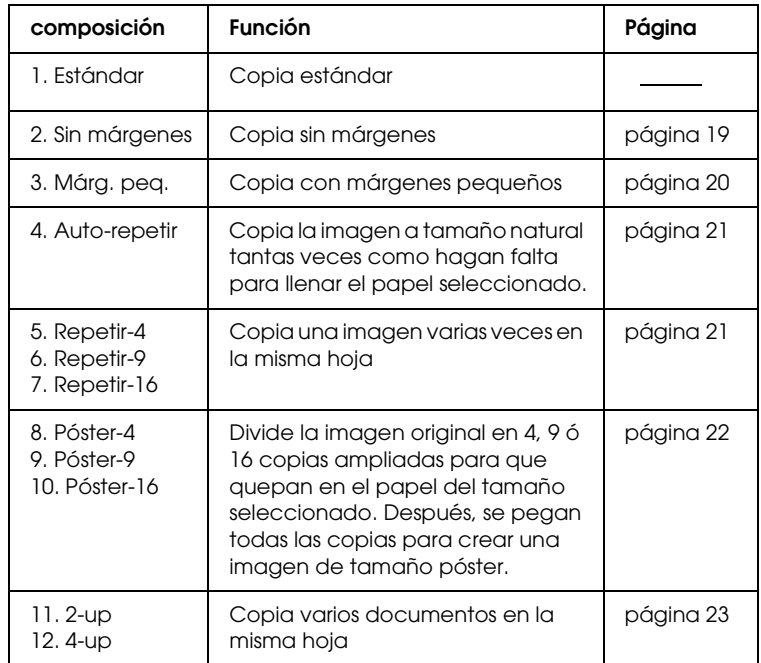

5. Pulse el botón OK para utilizar la composición seleccionada.

### <span id="page-18-0"></span>*Copia sin márgenes*

Puede realizar una copia que abarque toda la hoja de papel con la composición Sin márgenes (consulte la [página 17](#page-16-1) para seleccionar esta composición).

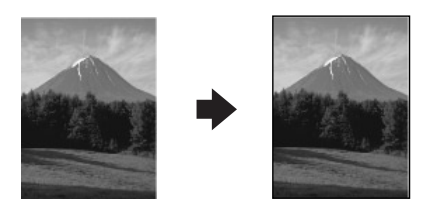

En la composición "Sin márgenes", puede modificar los siguientes ajustes (consulte ["Cambio del ajuste de Copiar" de la página 24](#page-23-0)).

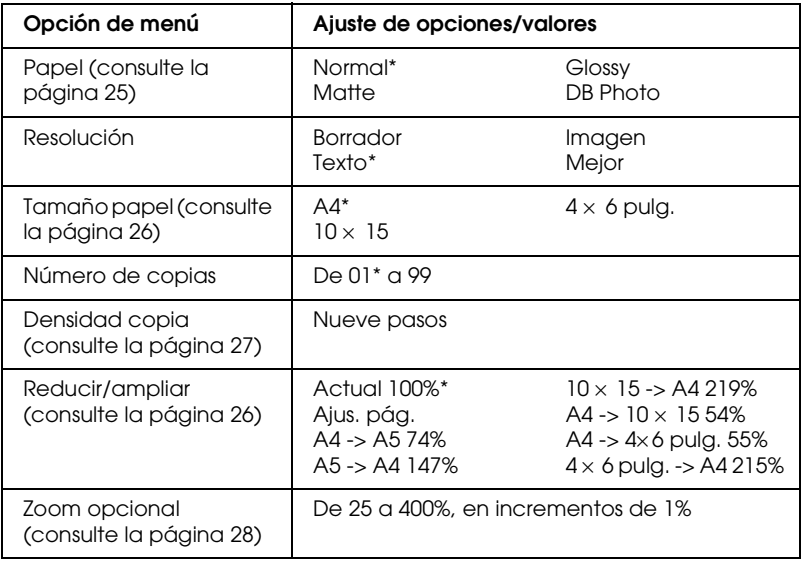

\* indica el ajuste predeterminado.

#### *Nota:*

- ❏ *No se puede copiar sin márgenes si el valor de reducción/ampliación está fuera del intervalo 25-400% cuando está seleccionada "Auto ajus. pág.".*
- ❏ *Como esta composición aumenta la imagen hasta hacerla algo mayor que el papel, la parte de la imagen que se salga del papel no se copiará.*

### <span id="page-19-0"></span>*Copia con márgenes pequeños*

Puede realizar un copias con un margen de 1,5 mm en los cuatro bordes del papel con el modo de copia "Márg. peq." (consulte ["Cómo cambiar](#page-16-1)  [la composición" de la página 17](#page-16-1) para seleccionar esta composición).

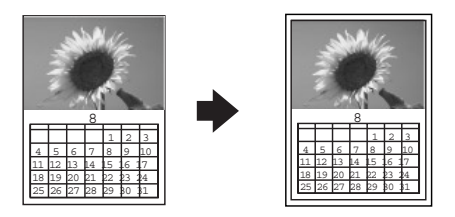

En la composición "Márg. peq.", puede modificar los siguientes ajustes (consulte ["Cambio del ajuste de Copiar" de la página 24\)](#page-23-0).

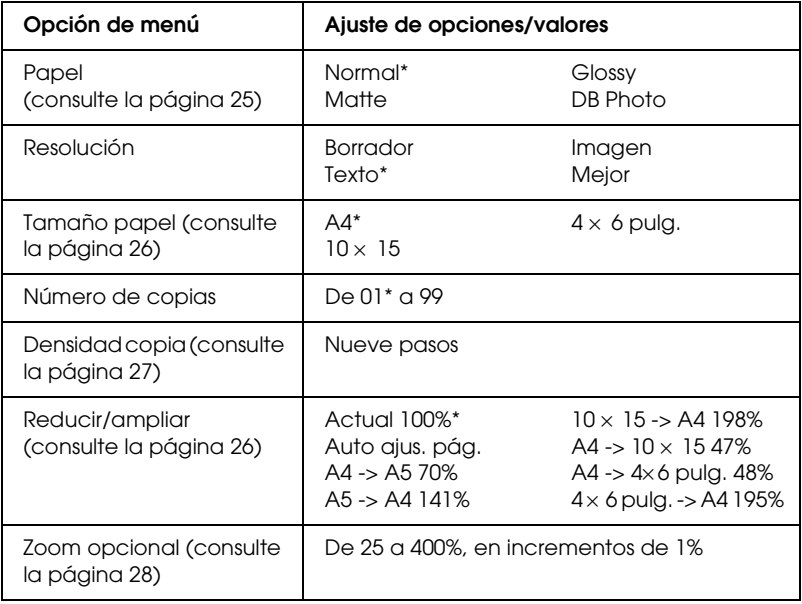

indica el ajuste predeterminado.

#### *Nota:*

*No se puede copiar con márgenes pequeños si el valor de reducción/ampliación está fuera del intervalo 25-400% cuando está seleccionada "Auto ajus. pág.".*

### <span id="page-20-0"></span>*Copia de una imagen varias veces en la misma hoja*

Puede hacer varias copias de una imagen en una sola hoja de papel gracias a la composición "Repetición" (para seleccionar esta composición, consulte ["Cómo cambiar la composición" de la página 17](#page-16-1)). Puede seleccionar los siguientes números de imágenes copiadas: Auto, 4, 9 y 16.

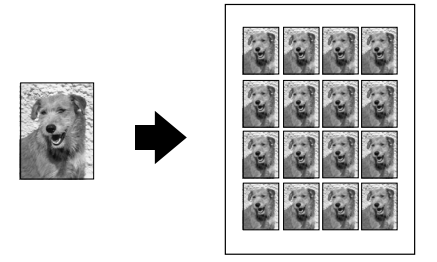

En la composición "Repetición", puede modificar los siguientes ajustes (consulte ["Cambio del ajuste de Copiar" de la página 24\)](#page-23-0).

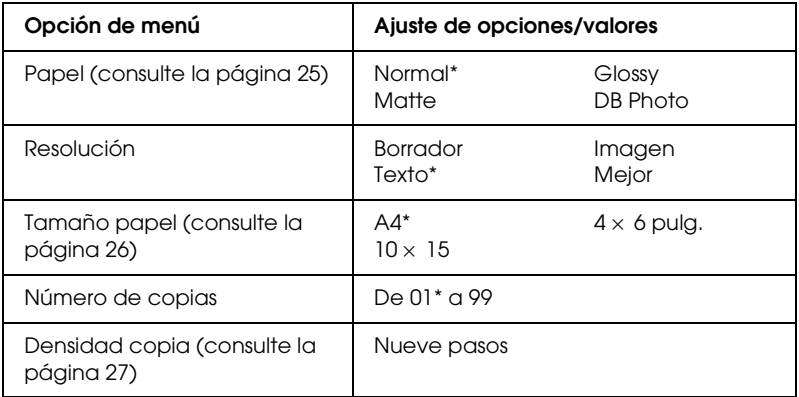

indica el ajuste predeterminado.

#### *Nota:*

*Cuando se selecciona Rep. auto, el zoom se configura como 100%. Cuando se selecciona Repetición-4, Repetición-9 o Repetición-16, el zoom se configura como Auto.*

### <span id="page-21-0"></span>*Creación de un póster*

Puede realizar una copia tamaño póster con la composición "Póster" (consulte [página 17](#page-16-1) para seleccionar esta composición).

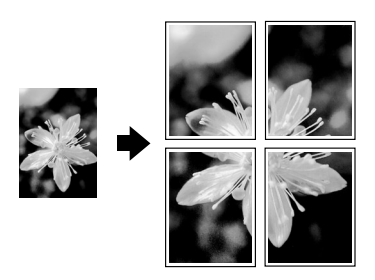

En la composición "Póster", puede modificar los siguientes ajustes (consulte ["Cambio del ajuste de Copiar" de la página 24\)](#page-23-0).

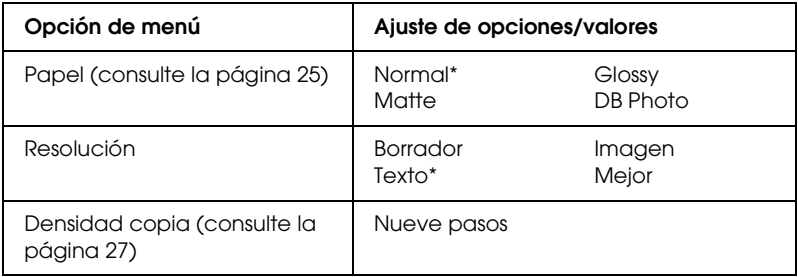

\* indica el ajuste predeterminado.

#### *Nota:*

- ❏ *Con la composición "Póster", únicamente puede usar papel tamaño A4.*
- ❏ *Según la imagen original, el número de divisiones de la imagen puede diferir del seleccionado (4, 9 ó 16), puesto que este producto lee toda el área blanca como espacio en blanco y ese área no se imprime.*

### *Pegado de las imágenes*

- 1. Alinee las imágenes.
- 2. Recorte la zona sombreada y luego pegue las imágenes.

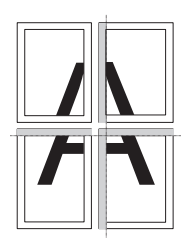

En la ilustración, se muestra el ejemplo de un póster compuesto de 4 impresiones. La zona gris es el área sobrante que debe recortar.

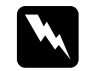

w*Advertencia: Tenga cuidado cuando maneje herramientas afiladas.*

### <span id="page-22-0"></span>*Copia de varias páginas en la misma hoja*

Puede copiar dos o cuatro imágenes originales en la misma hoja de papel con las composiciones "2-up" y "4-up" (consulte la [página 17](#page-16-1) para seleccionar estas composiciones).

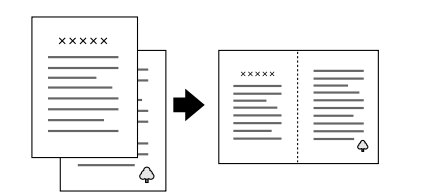

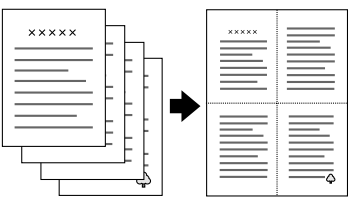

En las composiciones "2-up" y "4-up", puede modificar los siguientes ajustes (consulte ["Cambio del ajuste de Copiar" de la página 24](#page-23-0)).

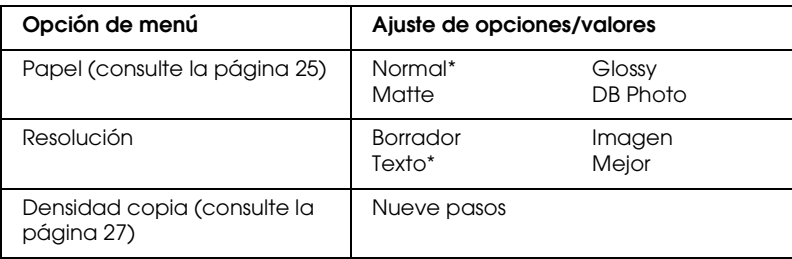

indica el ajuste predeterminado.

*Nota:*

*Con las composiciones "2-up" y "4-up", únicamente puede usar papel tamaño A4.*

### <span id="page-23-0"></span>*Cambio del ajuste de Copiar*

En el modo Copiar, puede cambiar los ajustes de copiado con los botones A, B, C y D.

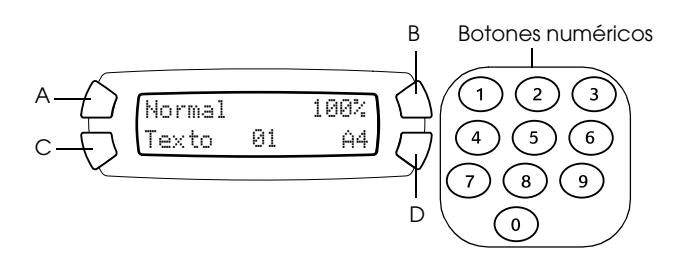

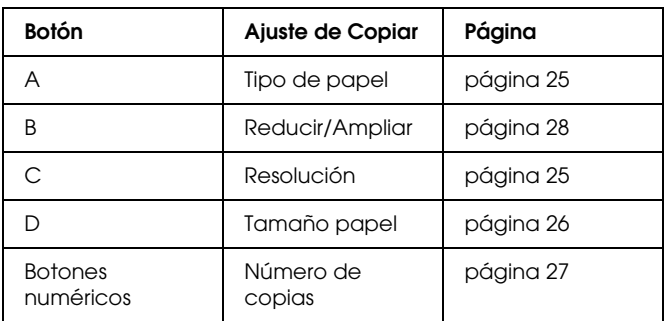

Si pulsa el botón Menú mientras está en el modo Copiar, puede ajustar también las siguientes funciones.

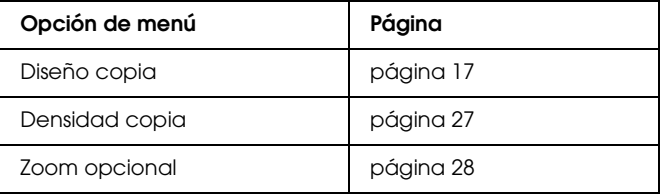

### <span id="page-24-0"></span>*Almacenamiento y recuperación de los ajustes de copia*

Puede guardar los ajustes de copia en vigor (excepto el número de copias) si mantiene pulsado el botón Seleccionar < durante 3 segundos. Para recuperar los ajustes guardados, mantenga pulsado el botón  $Seleccionar$   $\blacktriangleright$  durante 3 segundos.

*Nota:*

*Si desea recuperar todos los ajustes predeterminados, mantenga pulsado el botón*  Borrar *durante 3 segundos.*

### <span id="page-24-1"></span>*Selección del tipo de papel*

Seleccione el tipo del papel colocado en el alimentador como sigue:

Pulse el botón A varias veces hasta que aparezca el tipo de papel colocado en el producto en la pantalla LCD.

Estos son los tipos de papel admitidos:

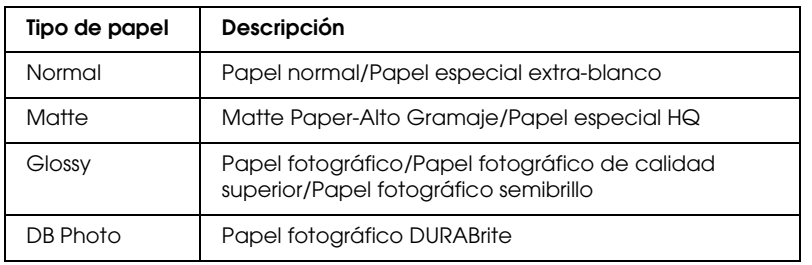

# **Español**

#### *Nota:*

*No se puede hacer copias en escala de grises cuando está seleccionado* Glossy *o*  DB Photo*.*

### <span id="page-24-2"></span>*Selección de la calidad de la copia*

Pulse el botón C varias veces hasta que aparezca la calidad de copia deseada en la pantalla LCD.

Sí puede elegir las opciones: Borrador, Texto, Imagen y Mejor.

### <span id="page-25-0"></span>*Reducción o ampliación automática de las copias*

Puede reducir o ampliar una copia automáticamente seleccionado el tamaño del documento original y el resultado de la copia.

#### *Nota:*

*No puede utilizar esta función en las composiciones "2-up", "4-up", "Repetición" o "Póster".*

Pulse el botón B varias veces hasta que aparezca la opción deseada en la pantalla LCD.

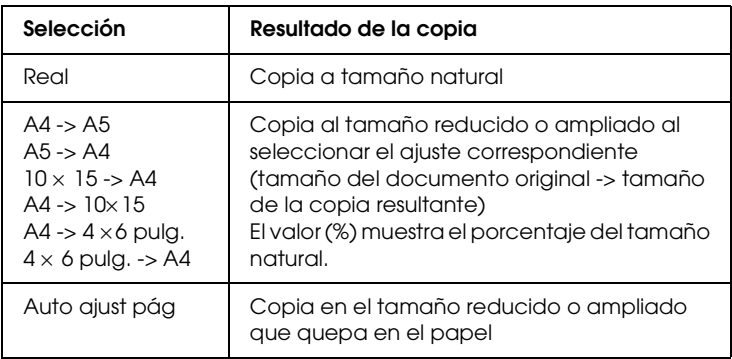

### <span id="page-25-1"></span>*Selección del tamaño del papel*

Seleccione el tamaño adecuado del papel colocado en el alimentador como sigue:

Pulse el botón D varias veces hasta que aparezca el tamaño de papel adecuado en la pantalla LCD.

Estos son los tamaños de papel que puede seleccionar: A4,  $10 \times 15$ ,  $4 \times 6$ pulg. y A5.

### <span id="page-26-0"></span>*Configuración del número de copias*

Escriba el número de copias que desee hacer con los botones numéricos tal y como se explica a continuación.

#### *Nota:*

- ❏ *Puede realizar 99 copias como máximo.*
- ❏ *Si desea borrar el número de copias, pulse el botón* Borrar*.*

### <span id="page-26-3"></span><span id="page-26-2"></span>*Cómo utilizar los botones numéricos*

- ❏ Para escribir "7", pulse el botón 7.
- ❏ Para escribir "54", pulse el botón 5 y luego el 4.
- ❏ Si desea cambiar el "54" por "48", sólo tiene que pulsar el botón 8 (el 4 del "54" se coloca en el lugar de las decenas), o pulsar primero el botón 4 y luego el 8.

### <span id="page-26-1"></span>*Cómo aclarar u oscurecer las copias*

Este producto le permite ajustar la densidad de copia en nueve pasos.

- 1. Pulse el botón Menú para entrar en el menú Copiar.
- 2. Pulse el botón C o el botón Seleccionar  $\blacktriangleleft/\blacktriangleright$  varias veces hasta que aparezca 2.Densidad copia en la pantalla LCD.
- 3. Pulse el botón OK. La pantalla LCD tendrá el siguiente aspecto.

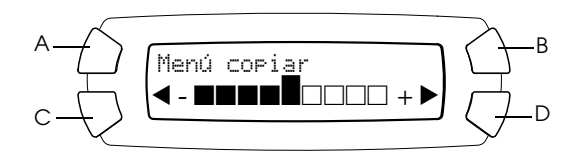

- 4. Ajuste la supervisión de la densidad de copia en la pantalla LCD. Pulse el botón C o el botón Seleccionar < para aclarar la copia. Si desea oscurecerla, pulse el botón D o Seleccionar ▶ .
- 5. Cuando haya terminado el ajuste, pulse el botón OK.

### <span id="page-27-0"></span>*Reducción o ampliación manual de las copias*

Puede reducir o ampliar una copia escribiendo un valor.

#### *Nota:*

*No puede utilizar esta función en las composiciones "2-up", "4-up", "Repetición" o "Póster".*

- 1. Pulse el botón Menú para entrar en el menú Copiar.
- 2. Pulse el botón C o el botón Seleccionar  $\blacktriangleleft/\blacktriangleright$  varias veces hasta que aparezca 3.Zoom opcional en la pantalla LCD y luego pulse el botón OK. La pantalla LCD tendrá el siguiente aspecto.

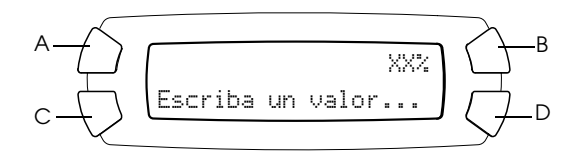

3. Escriba un valor (%) para el tamaño de copia con los botones numéricos (consulte ["Cómo utilizar los botones numéricos" de la](#page-26-2)  [página 27\)](#page-26-2) o pulse el botón Seleccionar  $\blacktriangleleft/\blacktriangleright$  varias veces hasta que aparezca el número deseado en la pantalla LCD. En ese momento, pulse el botón OK.

#### *Nota:*

*Puede ajustar un tamaño comprendido en el intervalo 25-400%.*

### <span id="page-27-1"></span>*Cancelación de la copia*

Si desea cancelar la copia, pulse el botón Parar  $\otimes$ .

#### *Nota:*

*No tire del papel. El papel que se esté copiando se depositará en la bandeja de salida automáticamente.*

## <span id="page-28-0"></span>*Impresión directa desde una tarjeta de memoria*

Este producto le permite imprimir fotografías directamente desde una tarjeta de memoria, sin utilizar el ordenador. Si desea información sobre cómo imprimir desde un ordenador, consulte el *Manual de referencia*.

#### *Nota:*

- ❏ *Antes de imprimir trabajos de gran tamaño, imprima una hoja para comprobar la calidad.*
- ❏ *Le recomendamos que desconecte el cable USB cuando imprima directamente desde una tarjeta de memoria, pues, si estuviera conectado, la impresión tardaría más.*

### <span id="page-28-1"></span>*Impresión con una hoja Índice*

El uso de una hoja Índice es una forma fácil y conveniente de imprimir directamente desde una tarjeta de memoria. La hoja Índice le ofrece una vista en miniatura de las fotos almacenadas en la tarjeta de memoria.

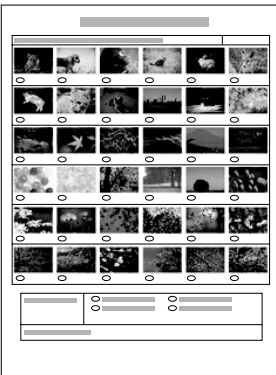

### <span id="page-28-2"></span> *Impresión de una hoja Índice*

1. Cargue una tarjeta de memoria (consulte ["Inserción de tarjetas de](#page-34-0)  [memoria" de la página 35\)](#page-34-0).

2. Pulse el botón Imprimir tarjeta para entrar en el modo Imprimir tarjeta.

#### *Nota:*

*Si aparece el mensaje* No hay tarjeta de memoria. Operación cancelada *en la pantalla LCD, cargue una tarjeta de memoria correctamente antes ir al paso siguiente.*

- 3. Si no aparece 1.Imprimir índice en la pantalla LCD, pulse el botón A o el botón Seleccionar  $\blacktriangleleft$   $\blacktriangleright$  varias veces hasta que aparezca, y luego pulse el botón D o el botón OK.
- 4. Cargue una hoja de papel A4 (consulte ["Carga del papel" de la](#page-12-1)  [página 13\)](#page-12-1).

#### *Nota:*

- ❏ *La hoja Índice sólo se puede imprimir en papel de tamaño A4.*
- ❏ *No se puede imprimir más de una hoja Índice a la vez, y no se puede seleccionar la composición.*
- ❏ *La hoja Índice puede tener varias páginas de largo, según el número de fotos que haya en la tarjeta de memoria.*
- 5. Pulse el botón Color  $\Diamond$  para empezar a imprimir la hoja Índice.

### <span id="page-29-0"></span>*Impresión de fotos a través de la hoja Índice*

- 1. Imprima una hoja Índice (consulte ["Impresión de una hoja Índice"](#page-28-2)  [de la página 29](#page-28-2)).
- 2. En la hoja Índice, utilice un bolígrafo negro para rellenar los círculos que se encuentran debajo de las fotos que desee imprimir, y especifique el tipo de papel.

Consulte los ejemplos siguientes.

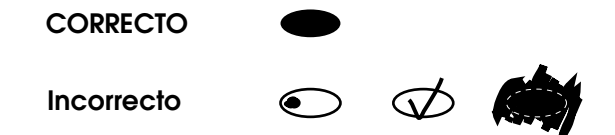

#### *Nota:*

*Complete la hoja Índice correctamente. No puede cambiar los ajustes con el panel de control.*

- 3. Coloque el papel seleccionado en la hoja Índice.
- 4. Si no aparece 2.Escanear índice en la pantalla LCD, pulse el botón A o el botón Seleccionar  $\blacktriangleleft/\blacktriangleright$  varias veces hasta que aparezca, y luego pulse el botón D o el botón OK.
- 5. Coloque la hoja Índice cara abajo, y su parte superior junto al extremo izquierdo frontal de la superficie para documentos (consulte ["Colocación de un documento en la superficie para](#page-15-1)  [documentos" de la página 16\)](#page-15-1).
- 6. Pulse el botón Color  $\otimes$  para empezar a imprimir.
- 7. Expulse la tarjeta de memoria cuando haya terminado la impresión (consulte ["Expulsión de tarjetas de memoria" de la página 38](#page-37-0)).

### <span id="page-30-0"></span>*Impresión de una foto desde una hoja Índice*

- 1. Imprima una hoja Índice (consulte ["Impresión de una hoja Índice"](#page-28-2)  [de la página 29\)](#page-28-2).
- 2. Cargue el papel adecuado a la impresión deseada (consulte ["Carga](#page-12-1)  [del papel" de la página 13](#page-12-1)).
- 3. Pulse el botón A o Seleccionar  $\blacktriangleleft$  varias veces hasta que la pantalla LCD muestre 3.Una imagen. Después, pulse el botón D o el botón OK.
- 4. Escriba el número de foto deseado en la hoja Índice con los botones numéricos (consulte ["Cómo utilizar los botones numéricos" de la](#page-26-3)  [página 27](#page-26-3)) o pulse el botón C varias veces hasta que obtenga el número de foto para imprimir. Por último, pulse el botón D o el botón OK.

#### *Nota:*

*Puede escribir cualquier número hasta el 999.*

5. Escriba el número de copias que desee hacer con los botones numéricos, y luego pulse el botón D o el botón OK.

#### *Nota:*

*El número máximo de copias que puede imprimir este producto de una vez es de 999. Si el número total de copias supera el máximo, el número se ajustará automáticamente al máximo.*

- 6. Cambie el ajuste de impresión si fuera necesario (consulte ["Cambio](#page-37-1)  [del ajuste de impresión" de la página 38\)](#page-37-1).
- 7. Pulse el botón Color  $\Diamond$  para empezar a imprimir.
- 8. Expulse la tarjeta de memoria cuando haya terminado la impresión (consulte ["Expulsión de tarjetas de memoria" de la página 38](#page-37-0)).

### <span id="page-31-0"></span>*Impresión de varias fotos desde una hoja Índice*

Puede seleccionar e imprimir fotos que sean contiguas una hoja Índice (por ejemplo, de la foto 3 a la 12).

#### *Nota:*

*Sólo puede seleccionar un intervalo de fotos consecutivas.*

- 1. Imprima una hoja Índice (consulte ["Impresión de una hoja Índice"](#page-28-2)  [de la página 29](#page-28-2)).
- 2. Cargue el papel adecuado a la impresión deseada (consulte ["Carga](#page-12-1)  [del papel" de la página 13](#page-12-1)).
- 3. Pulse el botón A o Seleccionar  $\blacktriangleleft$  varias veces hasta que la pantalla LCD muestre 4.Interv. imágenes. Después, pulse el botón D o el botón OK.
- 4. Escriba el primer número de foto que desee imprimir con los botones numéricos (consulte ["Cómo utilizar los botones numéricos" de la](#page-26-3)  [página 27\)](#page-26-3), o pulse el botón C varias veces hasta que aparezca este número. Por último, pulse el botón D o el botón OK.

#### *Nota:*

*Puede seleccionar cualquier número de foto hasta el 999.*

- 5. Escriba el número de la última foto de la misma forma que escribió el número de la primera foto, y luego pulse el botón D o el botón OK.
- 6. Escriba el número de copias que desee hacer con los botones numéricos, y luego pulse el botón D o el botón OK.

#### *Nota:*

*El número máximo de copias que puede imprimir este producto de una vez es de 999. Si el número total de copias supera el máximo, el número se ajustará automáticamente al máximo.*

- 7. Cambie el ajuste de impresión si fuera necesario (consulte ["Cambio](#page-37-1)  [del ajuste de impresión" de la página 38\)](#page-37-1).
- 8. Pulse el botón Color  $\otimes$  para empezar a imprimir.
- 9. Expulse la tarjeta de memoria cuando haya terminado la impresión (consulte ["Expulsión de tarjetas de memoria" de la página 38](#page-37-0)).

### <span id="page-32-0"></span>*Impresión de todas las fotos de una tarjeta de memoria*

Con esta función puede imprimir todas las fotos guardadas en una tarjeta de memoria.

- 1. Cargue una tarjeta de memoria (consulte ["Inserción de tarjetas de](#page-34-0)  [memoria" de la página 35\)](#page-34-0) y papel (consulte ["Carga del papel" de](#page-12-1)  [la página 13](#page-12-1)).
- 2. Pulse el botón Imprimir tarjeta para entrar en el modo Imprimir tarjeta.
- 3. Pulse el botón A o Seleccionar  $\blacktriangleleft$  varias veces hasta que la pantalla LCD muestre 5.Todas imágenes. Después, pulse el botón D o el botón OK.
- 4. Escriba el número de copias que desee hacer con los botones numéricos, y luego pulse el botón D o el botón OK.

#### *Nota:*

*El número máximo de copias que puede imprimir este producto de una vez es de 999. Si el número total de copias supera el máximo, el número se ajustará automáticamente al máximo.*

- 5. Cambie el ajuste de impresión si fuera necesario (consulte ["Cambio](#page-37-1)  [del ajuste de impresión" de la página 38\)](#page-37-1).
- 6. Pulse el botón Color  $\Diamond$  para empezar a imprimir.
- 7. Expulse la tarjeta de memoria cuando haya terminado la impresión (consulte ["Expulsión de tarjetas de memoria" de la página 38](#page-37-0)).

### <span id="page-33-0"></span>*Impresión con las funciones DPOF*

DPOF ("Digital Print Order Format" o Formato de orden de impresión digital) es un formato de archivo de impresión estándar de la industria. Este producto es compatible con DPOF versión 1.10. DPOF le permite configurar los números de foto y el número de copias de las fotografías guardadas en la cámara digital, antes de imprimirlas. Para poder crear datos DPOF, tiene que utilizar una cámara digital compatible con DPOF. Si desea más detalles sobre los ajustes de DPOF de su cámara digital, consulte la documentación de ésta.

- 1. Cargue una tarjeta de memoria con datos DPOF (consulte ["Inserción](#page-34-0)  [de tarjetas de memoria" de la página 35](#page-34-0)) y papel (consulte ["Carga](#page-12-1)  [del papel" de la página 13](#page-12-1)).
- 2. Pulse el botón Imprimir tarjeta para entrar en el modo Imprimir tarjeta.
- 3. Pulse el botón A o Seleccionar  $\triangleleft$  varias veces hasta que la pantalla LCD muestre 6.DPOF. Después, pulse el botón D o el botón OK.

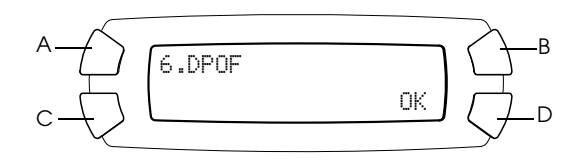

#### *Nota:*

6.DPOF *sólo aparece si la tarjeta de memoria contiene los datos DPOF.*

4. Cambie el ajuste de impresión si fuera necesario (consulte ["Cambio](#page-37-1)  [del ajuste de impresión" de la página 38\)](#page-37-1).

- 5. Pulse el botón Color  $\Diamond$  para empezar a imprimir.
- 6. Expulse la tarjeta de memoria cuando haya terminado la impresión (consulte ["Expulsión de tarjetas de memoria" de la página 38](#page-37-0)).

### <span id="page-34-3"></span><span id="page-34-0"></span>*Inserción de tarjetas de memoria*

### <span id="page-34-2"></span><span id="page-34-1"></span>*Tarjetas de memoria que se pueden insertar*

Este producto cuenta con tres ranuras para tarjetas de memoria.

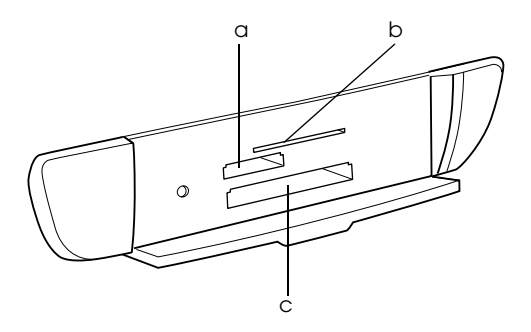

A continuación, se muestran los tipos de tarjeta de memoria que se pueden colocar en cada ranura.

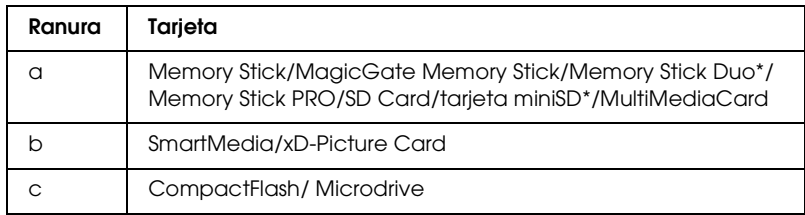

\* Es imprescindible un adaptador.

#### *Nota:*

*El método de utilización de una tarjeta de memoria depende del tipo de tarjeta. Encontrará más información en la documentación suministrada junto con su tarjeta de memoria.*

### <span id="page-35-0"></span>*Archivos de imágenes disponibles*

Puede utilizar archivos de imágenes que cumplan los siguientes requisitos.

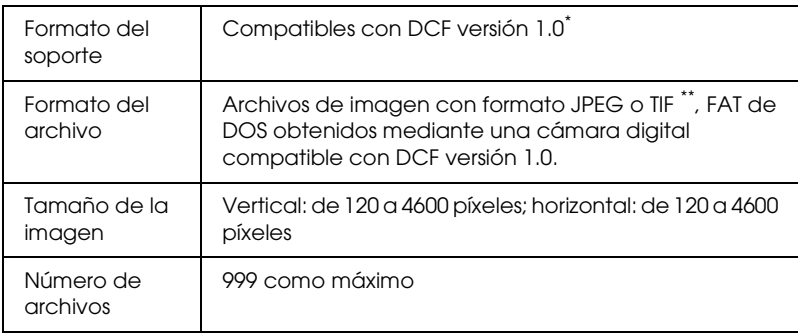

\* DCF son las siglas de la norma "Design rule for Camera File system" (Regla de diseño del sistema de archivo de cámara), estándar de Japan Electronics e Information Technology Industries Association (JEITA).

\*\* Admite Exif versiones 2.1/2.2.

#### *Nota:*

*No puede imprimir imágenes cuyos nombres de archivo contengan caracteres de dos bytes.*

### <span id="page-35-1"></span>*Inserción de una tarjeta de memoria en la ranura*

- 1. Pulse el botón On  $\circlearrowleft$  para poner en marcha este producto.
- 2. Abra la cubierta de la ranura para tarjetas de memoria.

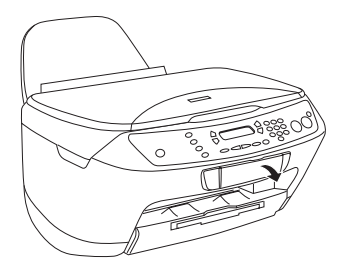

3. Asegúrese de que el indicador de tarjetas de memoria contiguo a la ranura de la tarjeta esté apagado. Inserte una tarjeta de memoria todo lo que pueda dentro de la ranura.

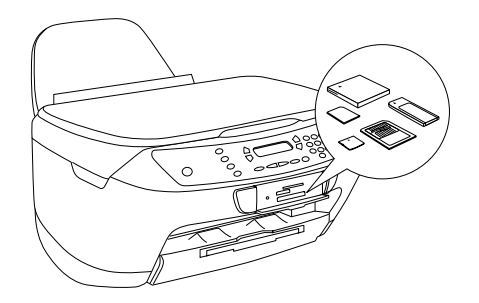

#### *Nota:*

*Sólo puede haber una tarjeta de memoria cargada en el producto.*

4. Cierre la cubierta de la ranura para tarjetas de memoria.

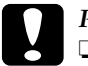

- **Precaución:**<br>□ No inten ❏ *No intente insertar toda la tarjeta de memoria dentro de la ranura. Las tarjetas de memoria no se insertan totalmente en las ranuras.*
- ❏ *La colocación incorrecta de una tarjeta de memoria puede estropear este producto, la propia tarjeta o ambos.*
- ❏ *Mantenga cerrada la cubierta de la ranura mientras esté insertada la tarjeta de memoria, pues la protege del polvo y de la electricidad estática. Si la deja abierta, podrían perderse datos de la tarjeta, o estropearse este producto.*
- ❏ *Algunas tarjetas de memoria tienen una carga estática que puede impedir el correcto funcionamiento de este producto.*

#### *Nota:*

*Cuando la tarjeta de memoria no esté insertada correctamente, no se encenderá el indicador luminoso situado junto a esa ranura.*

5. Si hay imágenes almacenadas en la tarjeta de memoria, aparecerá el siguiente mensaje. Pulse el botón D o el botón OK.

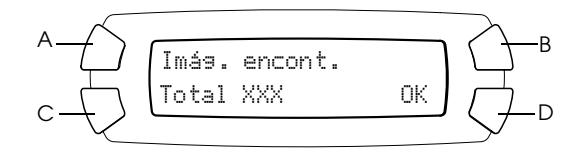

### <span id="page-37-2"></span><span id="page-37-0"></span>*Expulsión de tarjetas de memoria*

- 1. En primer lugar, compruebe que haya terminado el trabajo de impresión y que el indicador de la tarjeta de memoria no esté intermitente.
- 2. Abra la cubierta de la ranura para tarjetas de memoria.
- 3. Para sacar la tarjeta de la ranura, tire recto de ella.

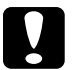

#### Precaución:

- ❏ *No extraiga la tarjeta de memoria ni apague el producto durante una impresión o si el indicador luminoso de la tarjeta de memoria está intermitente. Podrían perderse datos de la tarjeta de memoria.*
- ❏ *Si está utilizando este producto con un ordenador que tenga instalado Windows 2000 o XP y hay una tarjeta de memoria insertada, no apague este producto ni desconecte el cable USB; podrían destruirse datos de la tarjeta. Para obtener más detalles, consulte el Manual de referencia.*

### <span id="page-37-1"></span>*Cambio del ajuste de impresión*

Puede cambiar el ajuste de impresión cuando la pantalla LCD se encuentre en el estado abajo mostrado.

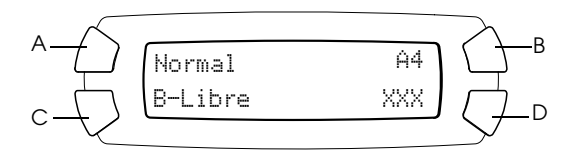

Pulse el botón (A, B o C), según el ajuste que desee cambiar, varias veces hasta que aparezca la opción deseada en la pantalla LCD. En la lista siguiente, se muestran las opciones que puede seleccionar y el botón que debe pulsar.

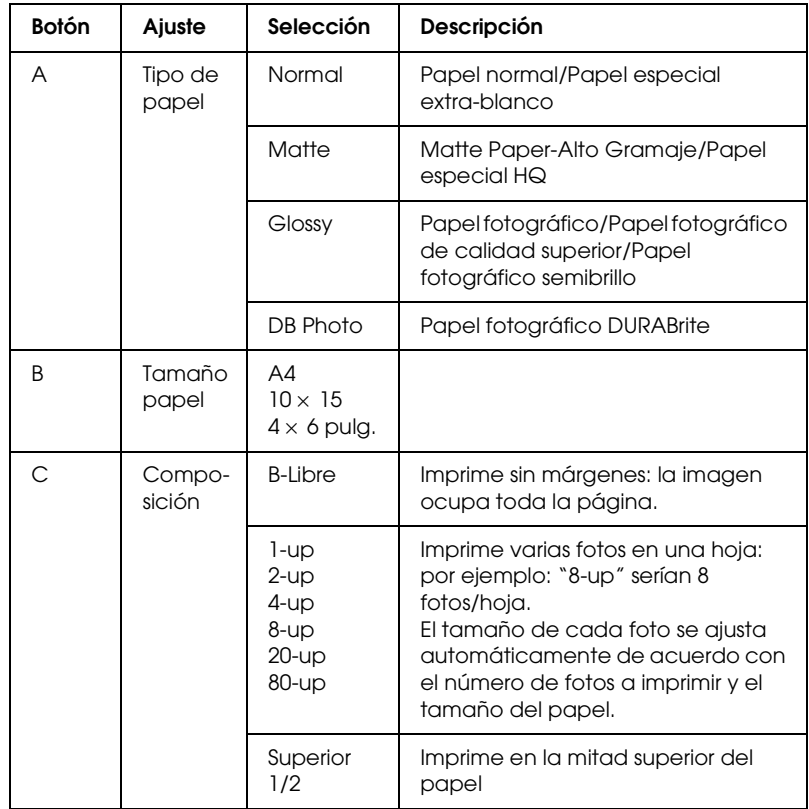

## <span id="page-38-0"></span>*Cancelación de la impresión*

Si desea cancelar la impresión, pulse el botón Parar  $\otimes$ .

#### *Nota:*

*No tire del papel. El papel que se esté copiando se depositará en la bandeja de salida automáticamente.*

## <span id="page-39-0"></span>*Escaneado con la pantalla LCD y los botones*

Este producto le permite escanear imágenes y guardarlas en una tarjeta de memoria, un ordenador o adjuntarlas a un mensaje de correo electrónico (desde un ordenador), y luego editarlas para satisfacer sus necesidades. Si desea escanear imágenes y guardarlas en un ordenador o adjuntarlas a un mensaje de correo electrónico, consulte el *Manual de referencia*.

#### *Nota:*

*No puede escanear películas.*

Opciones de escaneado disponibles:

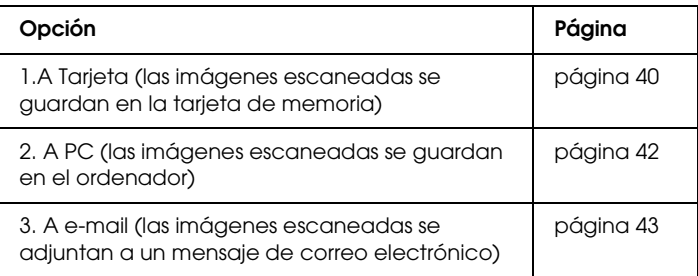

### <span id="page-39-1"></span>*Escaneado y almacenamiento de las imágenes en la tarjeta de memoria*

Puede escanear una imagen y luego guardarla en una tarjeta de memoria directamente sin usar un ordenador. Las imágenes escaneadas se guardan con el formato JPEG.

#### *Nota:*

*Si aparece el mensaje* La tarjeta no está formateada correctamente. ¿Quiere formatear la tarjeta? *en la pantalla LCD, formatee la tarjeta de memoria (consulte ["Formateado de una tarjeta de memoria" de la página 42\)](#page-41-0), o pulse el botón* C *para cancelar el formateo y cámbiela por una formateada.*

- 1. Cargue una tarjeta de memoria (consulte ["Inserción de tarjetas de](#page-34-3)  [memoria" de la página 35\)](#page-34-3).
- 2. Pulse el botón Scan para entrar en el modo Escanear.
- 3. Pulse el botón A o el botón Seleccionar  $\blacktriangleleft$   $\blacktriangleright$  varias veces hasta que aparezca 1.A tarjeta en la pantalla LCD. Pulse el botón D o el botón OK.

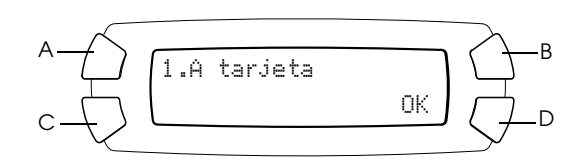

4. Use los botones A, B y C para seleccionar los ajustes adecuados de tipo de documento, la calidad de la impresión y la zona de escaneado. Pulse el botón correspondiente varias veces hasta que la selección deseada aparezca en la pantalla LCD (consulte la lista siguiente). Pulse el botón D.

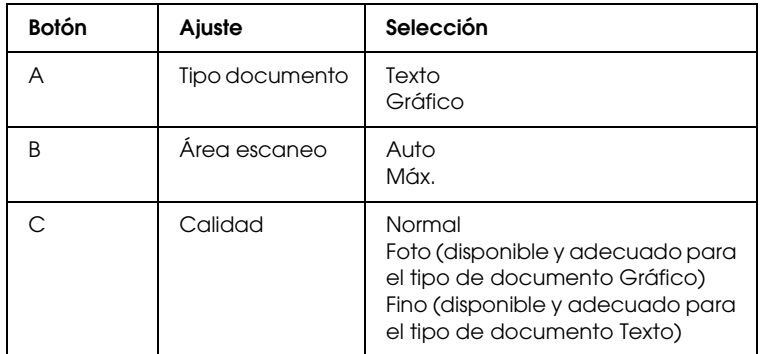

5. Coloque un documento original sobre la superficie para documentos (consulte ["Colocación de un documento en la superficie](#page-15-1)  [para documentos" de la página 16\)](#page-15-1). Después, pulse el botón Color x para iniciar el escaneado.

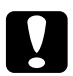

c*Precaución: No abra la unidad del escáner durante el escaneado o la copia, pues podría estropear este producto.*

#### *Nota:*

*Las imágenes escaneadas se guardan en la carpeta "epscan", creada automáticamente durante el almacenamiento de lo escaneado en la tarjeta de memoria.*

6. Expulse la tarjeta de memoria cuando haya terminado la impresión (consulte ["Expulsión de tarjetas de memoria" de la página 38](#page-37-2)).

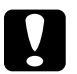

c*Precaución: No extraiga la tarjeta de memoria ni apague el producto durante la impresión o si el indicador luminoso de la tarjeta de memoria está intermitente. Podrían perderse datos de la tarjeta de memoria.*

### <span id="page-41-0"></span>*Formateado de una tarjeta de memoria*

Si el mensaje La tarjeta no está formateada correctamente. ¿Quiere formatear la tarjeta? aparece en la pantalla LCD, puede dar formato a la tarjeta como se explica a continuación.

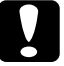

c*Precaución: Cuando se formatea una tarjeta de memoria, se eliminan todos los datos que contiene.*

- 1. Pulse el botón D.
- 2. Pulse el botón Color  $\Diamond$  para iniciar el formateado. Cuando haya terminado de formatear, este producto regresará al modo que estaba activo antes de empezar a formatear la tarjeta de memoria.

### <span id="page-41-1"></span>*Escaneado y almacenamiento de las imágenes escaneadas en el ordenador*

Con esta función, puede escanear una imagen a un ordenador o enviar un mensaje de correo electrónico adjuntando con la imagen escaneada. Antes de utilizar esta función, confirme que tiene instalados *EPSON Scan* y *EPSON Smart Panel*.

- 1. Conecte este producto al ordenador con un cable USB y luego inicie el ordenador.
- 2. Coloque un documento original sobre la superficie para documentos (consulte ["Colocación de un documento en la superficie](#page-15-1)  [para documentos" de la página 16](#page-15-1)).
- 3. Pulse el botón Scan para entrar en el modo Escanear.
- 4. Pulse el botón A o el botón Seleccionar  $\triangleleft$  varias veces hasta que aparezca 2.A PC en la pantalla LCD. Después pulse el botón D o el botón OK.

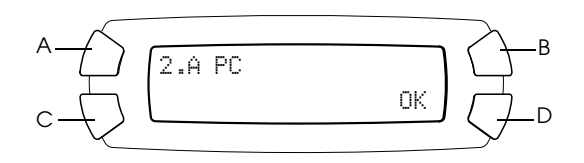

El documento original se escanea y se guarda en el ordenador y se inicia *EPSON Smart Panel*. Si desea más detalles sobre las instrucciones de *EPSON Smart Panel*, consulte su *Ayuda*.

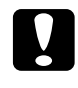

c*Precaución: No abra la unidad del escáner durante el escaneado o la copia, pues podría estropear este producto.*

**Español**

### <span id="page-42-0"></span>*Escaneado directo a su correo electrónico*

Este producto le permite escanear una imagen y enviarla adjunta a un mensaje de correo electrónico. Antes de utilizar esta función, confirme que tiene instalados *EPSON Scan* y *EPSON Smart Panel*.

- 1. Conecte este producto al ordenador y luego inicie el ordenador.
- 2. Coloque un documento original sobre la superficie para documentos (consulte ["Colocación de un documento en la superficie](#page-15-1)  [para documentos" de la página 16](#page-15-1)).
- 3. Pulse el botón Scan para entrar en el modo Escanear.
- 4. Pulse el botón A o el botón Seleccionar  $\blacktriangleleft$  varias veces hasta que aparezca 3.A e-mail en la pantalla LCD. Después pulse el botón D o el botón OK.

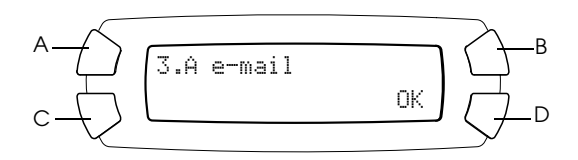

Para más detalles sobre los pasos siguientes, consulte el *Manual de referencia*.

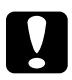

c*Precaución: No abra la unidad del escáner durante el escaneado o la copia, pues podría estropear este producto.*

### <span id="page-43-0"></span>*Cancelación del escaneado*

Si desea cancelar el escaneado, pulse el botón Parar  $\odot$ .

## <span id="page-44-0"></span>*Sustitución de cartuchos de tinta*

Este producto supervisa la cantidad de tinta restante de cada cartucho mediante un chip IC incorporado al cartucho. Si detecta que queda poca tinta, le notifica que sustituya el cartucho mediante un mensaje en la pantalla LCD o en el ordenador.

### <span id="page-44-1"></span>*Cartuchos de tinta*

Puede utilizar los siguientes cartuchos con este producto.

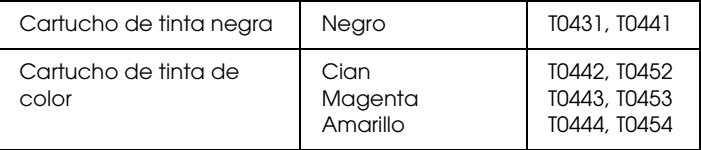

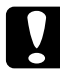

c*Precaución: Epson recomienda la utilización de cartuchos de tinta Epson originales. La garantía de Epson no cubre los daños provocados por el uso de otros productos.*

### <span id="page-44-2"></span>*Comprobación del nivel de tinta*

Puede conocer el nivel de tinta tanto en la pantalla LCD como en el ordenador. Para más detalles sobre cómo conocer el nivel de tinta mediante el ordenador, consulte el *Manual de referencia*.

### <span id="page-44-3"></span>*Revisión del nivel de tinta con la pantalla LCD*

1. Compruebe que este producto esté encendido y luego pulse el botón Configurar.

2. Pulse el botón A varias veces hasta que en la pantalla LCD aparezca 2.Nivel tinta. Pulse el botón Color  $\otimes$ . Aparecerá la cantidad de tinta restante.

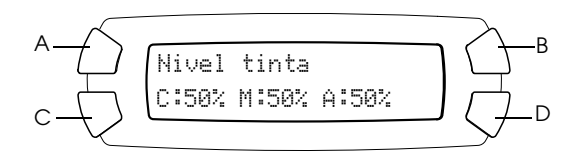

3. Si desea sustituir el cartucho de tinta, vaya a la sección siguiente. Si desea regresar a la pantalla anterior sin sustituir el cartucho de tinta, pulse el botón OK.

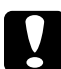

#### Precaución:

*Deje el cartucho de tinta instalado hasta justo antes de su sustitución. En caso contrario, podría secarse la tinta que queda en los inyectores del cabezal de impresión.*

### <span id="page-45-0"></span>*Precauciones en la sustitución de cartuchos de tinta*

Lea todas las instrucciones de esta sección y de ["Cuando manipule los](#page-5-0)  [cartuchos de tinta" de la página 6](#page-5-0) antes de reponer los cartuchos de tinta.

- ❏ Si tiene que sacar temporalmente un cartucho de este producto, no olvide proteger de la suciedad y del polvo la zona de suministro de tinta del cartucho. Guarde el cartucho de tinta en el mismo sitio que este producto. Guarde siempre el cartucho con la etiqueta que identifica su color hacia arriba. No guarde los cartuchos de tinta boca abajo.
- ❏ La válvula del puerto de suministro de tinta está diseñada para evitar que pueda derramarse la tinta sobrante. No obstante, se recomienda manipular los cartuchos con cuidado. No toque el puerto de suministro de tinta del cartucho ni sus proximidades.
- ❏ Este producto funciona con cartuchos de tinta equipados con un chip IC. El chip IC controla la cantidad de tinta que queda en cada cartucho. De este modo, si se extrae un cartucho y luego se vuelve a colocar, indicará cuánta tinta queda por usar. Pero tenga en cuenta que, cada vez que se inserta un cartucho, se consume algo de tinta porque el producto comprueba su fiabilidad automáticamente.
- ❏ No puede seguir copiando ni imprimiendo con un cartucho de tinta vacío, aunque los demás todavía tengan tinta. Antes de copiar, sustituya el cartucho vacío.
- ❏ Además de utilizarse en la copia e impresión de documentos, también se consume tinta en las siguientes operaciones: limpieza de cabezales, ciclo de autolimpieza realizado cuando se pone en marcha este producto, y carga de tinta cuando se instala un cartucho.
- ❏ No rellene los cartuchos de tinta. Este producto calcula la cantidad de tinta restante mediante un chip IC incorporado al cartucho. Aunque se rellene el cartucho, el chip IC no volverá a calcular la tinta restante, con lo que la cantidad de tinta disponible para su uso no cambiará.
- ❏ Después de sustituir un cartucho de tinta, podría aparecer como vacío si quedaba poca tinta. Cuando aparezca un mensaje indicando que queda poca tinta, prepare un nuevo cartucho.

### <span id="page-46-0"></span>*Sustitución de un cartucho de tinta*

Siga estos pasos para sustituir cartuchos de tinta.

#### *Nota:*

*Antes de sustituir un cartucho de tinta, consulte ["Precauciones en la sustitución](#page-45-0)  [de cartuchos de tinta" de la página 46](#page-45-0) y ["Cuando manipule los cartuchos de](#page-5-0)  [tinta" de la página 6](#page-5-0)*.

1. Compruebe que este producto esté encendido.

#### 2. **Cuando no quede tinta:**

Consulte el mensaje de la pantalla LCD para saber qué cartucho está vacío. Después, pulse el botón Color  $\otimes$ .

#### **Cuando quede poca tinta:**

Pulse el botón Configurar para entrar en el modo Configurar. Pulse el botón A varias veces hasta que aparezca el mensaje 5.Cart. tinta en la pantalla LCD. Entonces, pulse el botón Color  $\otimes$ .

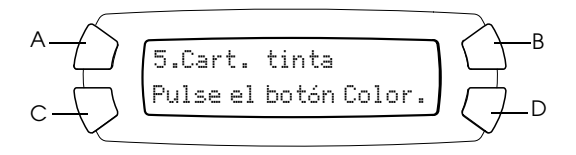

Los cartuchos de tinta se colocarán en la posición de sustitución.

3. Compruebe que esté cerrada la cubierta para documentos. Después, abra el escáner.

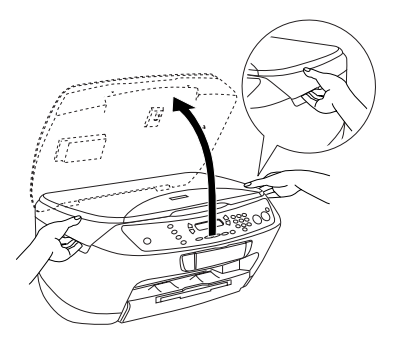

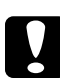

## Precaución<br>**□** No abra

- ❏ *No abra el escáner si la cubierta para documentos sigue abierta.*
- ❏ *No mueva el cabezal de impresión con la mano. Podría estropear este producto.*
- ❏ *No empiece la sustitución de un cartucho hasta que no se detenga el cabezal de impresión.*

4. Antes de sacar un cartucho nuevo de su embalaje, agítelo cuatro o cinco veces.

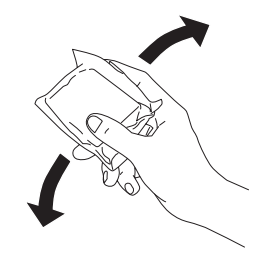

5. Abra la tapa del cartucho.

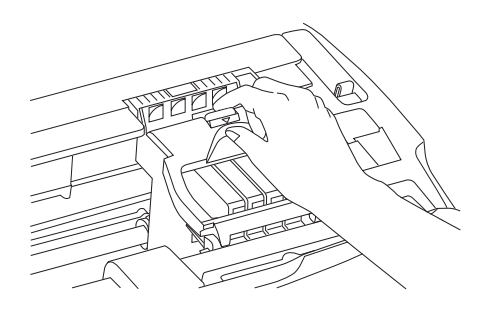

6. Apriete los laterales del cartucho de tinta que desee sustituir. Saque el cartucho de este producto y deséchelo de forma adecuada. No desmonte ni intente rellenar el cartucho usado.

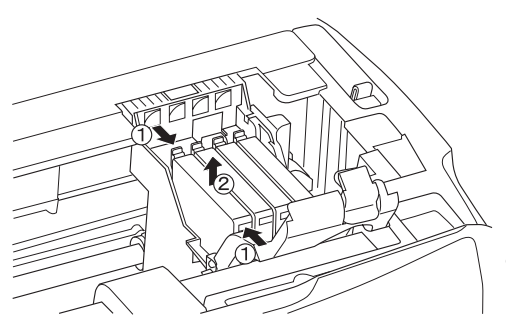

En la ilustración se muestra cómo sustituir el cartucho de tinta negra.

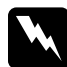

w*Advertencia: Tenga cuidado al manipular los cartuchos de tinta usados. Es posible que haya tinta alrededor del puerto de suministro de tinta. Si se mancha la piel de tinta, lávese a conciencia con agua y jabón. Si le entra tinta en los ojos, láveselos inmediatamente con agua. Si, aun después de lavarse a conciencia, sigue notando molestias o problemas de vista, acuda a un médico de inmediato.*

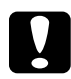

c*Precaución: Deje el cartucho de tinta instalado hasta justo antes de su sustitución. En caso contrario, podría secarse la tinta que queda en los inyectores del cabezal de impresión.*

7. Coloque el cartucho nuevo recto en su soporte, y luego presione la parte superior del cartucho hasta oír un clic que indica que está encajado.

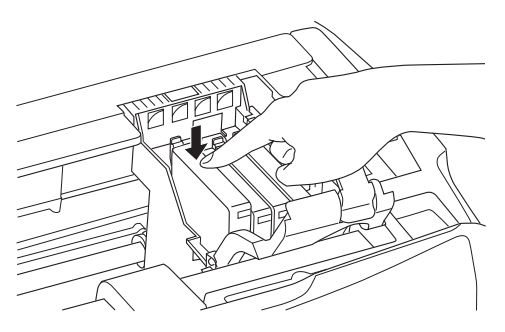

Si tiene que sustituir el otro cartucho, repita los pasos 6 y 7.

8. Cierre la cubierta de los cartuchos.

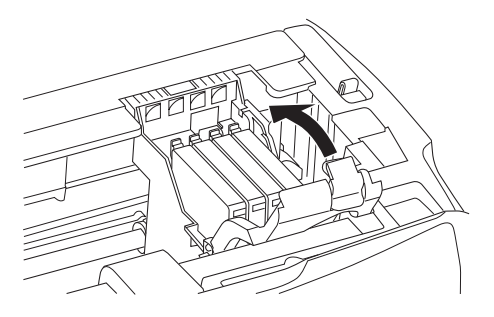

#### *Nota:*

*Si tiene dificultades para cerrar la cubierta de los cartuchos, vaya al paso 7 para comprobar que el cartucho está bien instalado.*

9. Cierre la unidad del escáner.

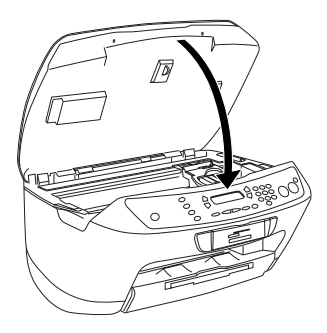

El cabezal de impresión se colocará en su posición de reposo y comenzará la carga de la tinta. Durante la carga de tinta, la pantalla LCD muestra el mensaje Cargando.... Cuando termina la carga de tinta, el mensaje Cargando... desaparece de la pantalla LCD.

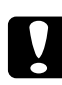

c*Precaución: No apague nunca este producto cuando el mensaje* Cargando... *aparezca en la pantalla LCD. De lo contrario, la carga de tinta podría quedar incompleta.*

#### *Nota:*

*Si instala un cartucho de tinta usado con un nivel de tinta bajo, es posible que se vacíe justo después de la sustitución. En ese caso, sustituya el cartucho por otro nuevo.*